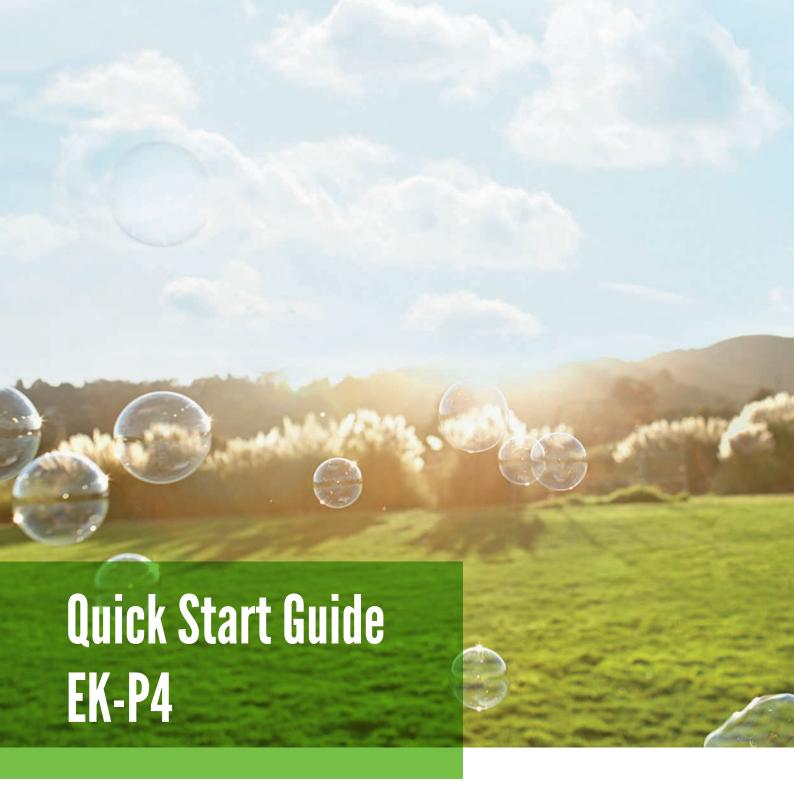

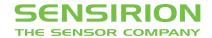

## **Quick Start Guide EK-P4**

- **Install FTDI USB driver** for the sensor cable. (http://www.ftdichip.com/Drivers/VCP.htm)
- Install software after download from: www.sensirion.com/USB-viewer
- **Connect the USB sensor cable** to the sensor PCB and the PC.
- Start up the USB RS485 Sensor Viewer.
- Under COM Hardware, select «RS485/USB Sensor cable».

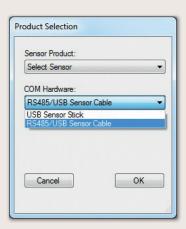

Select the sensor product «Sensirion Flow Meters (SF06 Chip)».

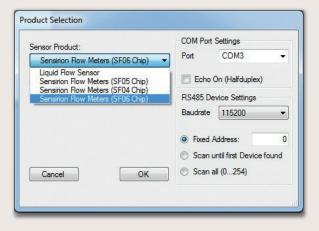

Select COM port and press «OK». Highest COM port is most often correct.

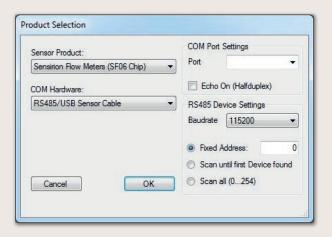

- The SF06 Viewer appears. Adjust the following settings first:
  - Change units to «Pascal».
  - Set scale factor to 60.
  - Set sampling time to 1ms or more.
  - Enter command HEX 0x3603.

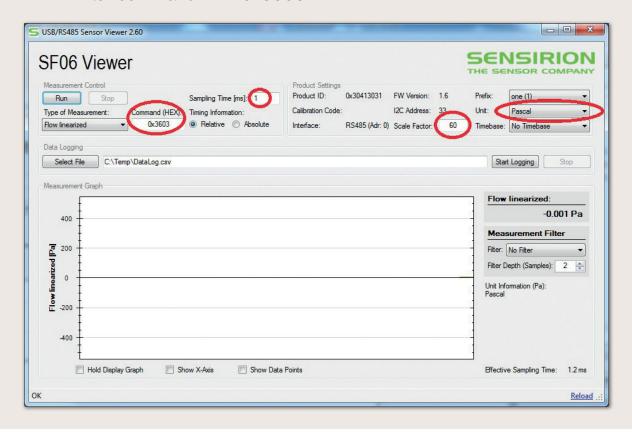

Press «Run».

For more information about Sensirion's differential pressure sensors of the SDP3x series, please visit www.sensirion.com/sdp3x or contact our technical customer support team:

## **SENSIRION AG**

Laubisruetistrasse 50 8712 Staefa Switzerland Phone + 41 44 306 40 00 Fax + 41 44 306 40 30 info@sensirion.com www.sensirion.com